Login to WebAdvisor at: https://webadvisor.lclark.edu

Once you've logged in, choose the "Faculty" link at the right.

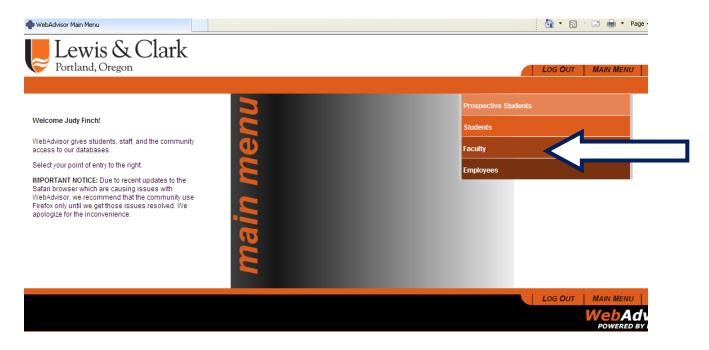

Choose the "Grading" link. On your page this may be on the left side instead of the right.

| I WebAdvisor for Facult | ty                                                           |                                                               |                                           | ł         | 💁 🔹 🗟 🔹 🖃 🕈 Pa | ge 🔹 Safety 🔹 |  |  |
|-------------------------|--------------------------------------------------------------|---------------------------------------------------------------|-------------------------------------------|-----------|----------------|---------------|--|--|
| Lewi                    | is & Clark                                                   |                                                               |                                           |           |                |               |  |  |
| V Portland,             | , Oregon                                                     |                                                               | LOG OUT                                   | MAIN MENU | FACULTY MENU   | CONTACI       |  |  |
| FAC                     | CULTY - WEBADVISOR FOR FACULTY MENU                          |                                                               |                                           |           | Wei            | come Judy Fin |  |  |
|                         |                                                              |                                                               |                                           |           |                |               |  |  |
|                         |                                                              |                                                               |                                           |           |                |               |  |  |
|                         | User Account                                                 | Faculty Information                                           |                                           |           |                |               |  |  |
|                         | Emergency Alert Preferences<br>Emergency Contact Information | Class Roster<br>Grading<br>My Advisees<br>Search for Sections |                                           |           |                |               |  |  |
|                         | Communication                                                |                                                               |                                           |           |                |               |  |  |
|                         | My Documents                                                 | Financial Information                                         |                                           |           |                |               |  |  |
|                         | My Documents                                                 |                                                               | Bank Information (U<br>My Account Stateme |           |                |               |  |  |
|                         |                                                              |                                                               | LOG OUT                                   | MAIN MENU | FACULTY MENU   | CONTACT       |  |  |

From the Drop Down menu, choose the correct CAS term. Then click on the "Submit" button. You **don't** need to fill in any dates.

| FACULTY    |                                                                              |         |           |              |
|------------|------------------------------------------------------------------------------|---------|-----------|--------------|
| $\sim$     |                                                                              | Grading |           |              |
| Term       | Select a term or date range to restrict your class list<br>CAS - Spring 2011 |         |           |              |
| Start Date | End Date                                                                     | SUBMIT  |           |              |
|            |                                                                              |         | MAIN MENU | FACULTY MENU |

On the resulting screen you should see links to your roster(s).

At the near the top there will be a drop down choice for either midterm or final grades. You must choose "Final".

| Final or Midterm/Intermediate Grading Final   Choose One Class Name and Title Start Date End Date Bldg Room Meeting Times Days of Week Loc Term   C ADMN-100-TRAN Auto Billing - Transfers 09/03/13 12/18/13 1 13/FA | FACULTY                         |                          | Grading |
|----------------------------------------------------------------------------------------------------|---------------------------------|--------------------------|---------|
|                                                                                                    | Choose One Class Name and Title | Start Date End Date Bldg |         |

Then click on the link for the roster you wish to grade, and enter the letter grade (or CR/NC) for the student. No need to fill in anything else. Click on the Submit button. If you have another roster you should be able to choose that and repeat.

| FACULTY                 |                        |       |               |                         |                |               |             |         |      |                      |  |
|-------------------------|------------------------|-------|---------------|-------------------------|----------------|---------------|-------------|---------|------|----------------------|--|
|                         |                        |       | Final Grading |                         |                |               |             |         |      |                      |  |
| Class Name              | ADMN-100-TRAN          |       |               |                         |                |               |             |         |      |                      |  |
| Title                   | Auto Billing - Transfe | rs    |               |                         |                |               |             |         |      |                      |  |
| Location                |                        |       |               |                         |                |               |             |         |      |                      |  |
| Term                    | CAS - Fall 2013        |       |               |                         |                |               |             |         |      |                      |  |
| Instructo<br>Judy Finch |                        |       |               |                         |                |               |             |         |      |                      |  |
| Student                 | ID Status              | Grade | Expire Date   | Last Date of Attendance | Never Attended | Midterm Grade | Class Level | Credits | CEUs | Cross-Listed Section |  |
| Test, This I            | . 1303507 N            | B-    |               |                         |                |               |             | 3.00    |      |                      |  |
|                         |                        |       |               |                         |                | [             | SUBMIT      |         |      |                      |  |